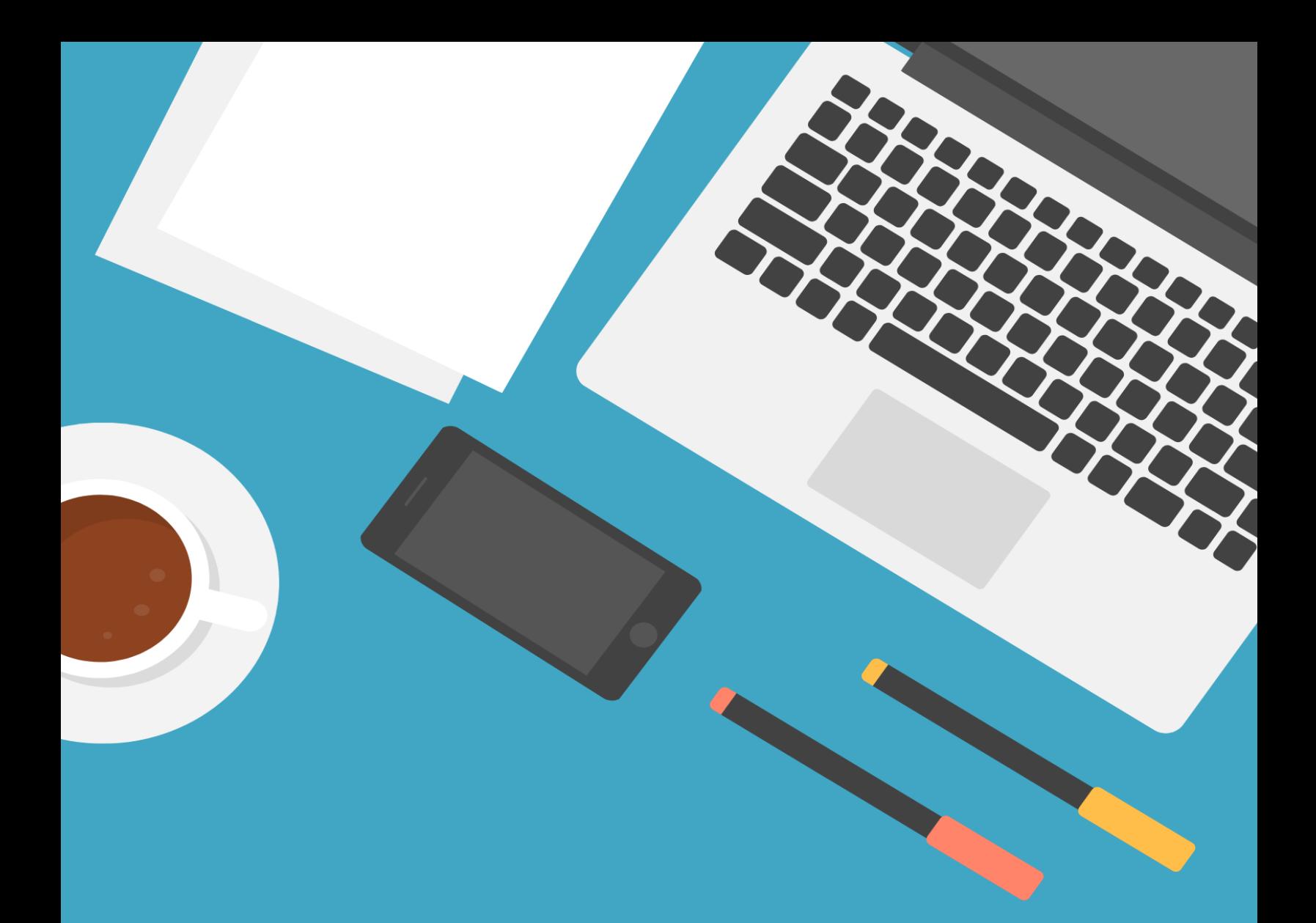

# **MODUL WORKSHOP** "MEMBANGUN KELAS MASA DEPAN **DENGAN E-LEARNING"**

**{GOOGLE FOR EDUCATION}** 

**LOVANDRI DWANDA PUTRA, M.Pd** 

**AHMAD DAHLAN** UNIVERSITY

**HIGH TECH TEACHER** 

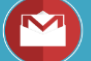

LOVANDRIDP@CMAIL.COM

# Modul Praktek Pemanfaatan

# Google Classroom, Google Form dan Google Drive

# **A. Google Clasroom**

# **a. Guru/Pendidik**

# **1. Membuat Google Classroom**

1. Pertama, buka browser Anda (Contoh : Mozila Firefox, Google Chrome, Opera, Chromium, dsb). Kemudian, buka gmail Anda dengan cara copykan "**Gmail**" (tanpa tanda petik)

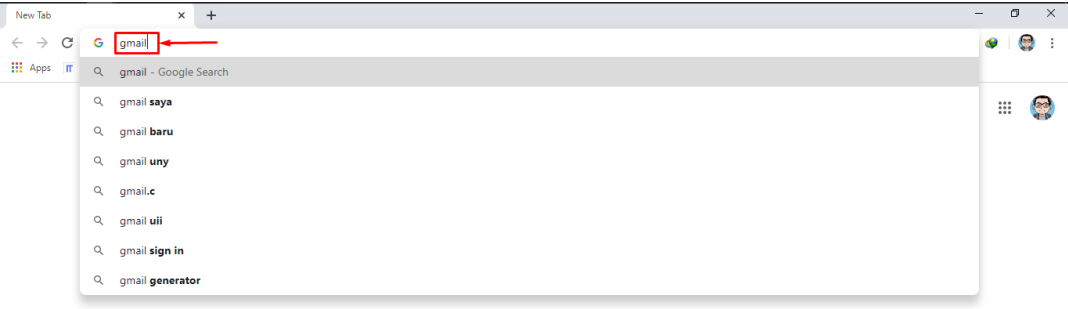

2. Setelah membuka gmail anda dan login menggunakan e-mail anda, maka akan muncul tampilan seperti dibawah ini :

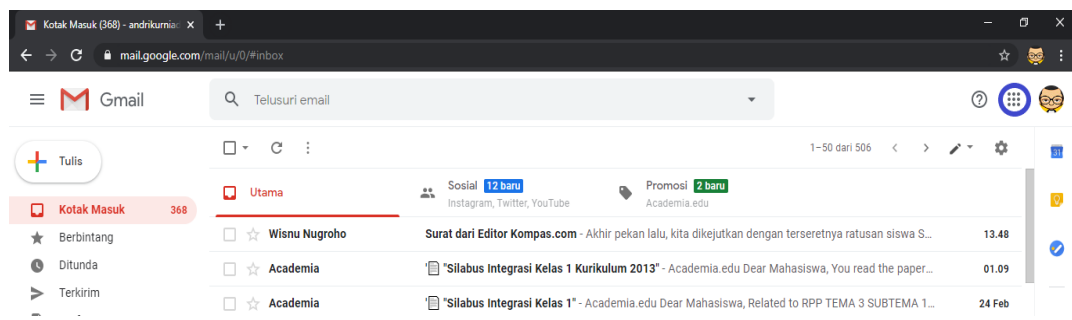

3. Untuk mencari google classroom bisa dicari di pojok kanan Gmail anda (Simbol kotak kecil berjumlah sembilan ) atau sebelah kiri gambar profil akun gmail anda (seperti yang terdapat didalam lingkaran biru pada gambar dibawah ini).

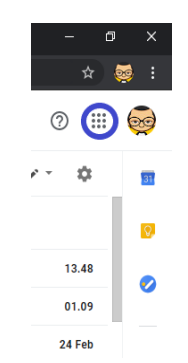

4. Setelah itu cari Menu yang bertuliskan Classroom dan kemudian klik menu tersebut (seperti yang didalam lingkaran biru pada gambar dibawah ini). Selain itu anda juga bisa langsung memasukkan url website google classroom pada browser anda: https://classroom.google.com/

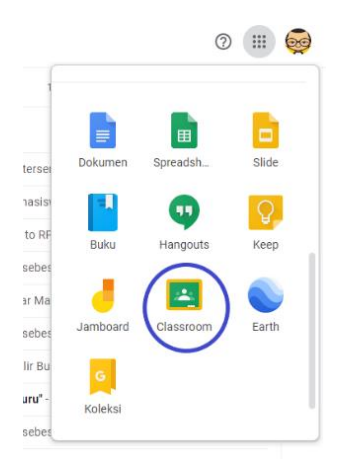

5. Setelah mengeklik menu classroom maka akan muncul tampilan seperti yang ada di gambar bawah ini. Untuk membuat kelas cari tanda Plus (**+**) dibagian pojok kanan atas, lalu pilih **buat kelas.** (Lihat lingkaran pada gambar dibawah ini)

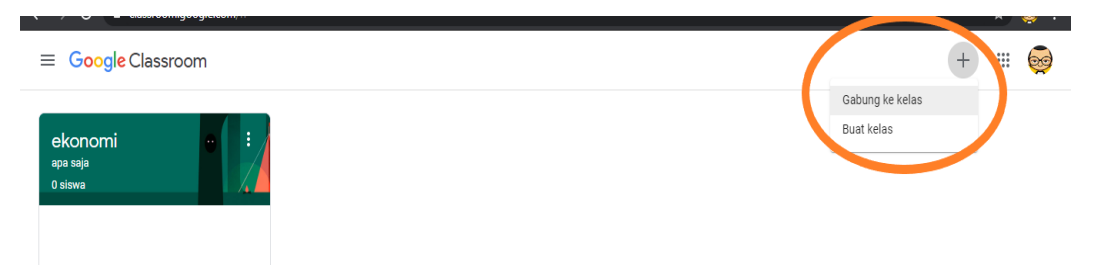

6. Setelah mengeklik "**Buat Kelas**" isilah form sesuai dengan perintah yang diberikan. Isilah kelas, mata pelajaran, bagian, serta ruang sesuai yang diinginkan. (**Lihat gambar dibawah ini**)

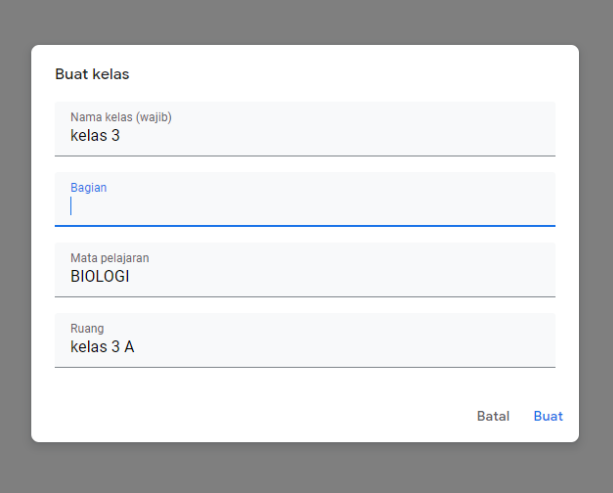

7. Setelah melakukan **pengisian form** tersebut maka kelas telah **selesai dibuat** dan akan muncul tampilan seperti gambar di bawah ini. **Kode kelas** dapat di cari di bawah nama kelas (Seperti yang telah diberikan lingkaran berwarna kuning).

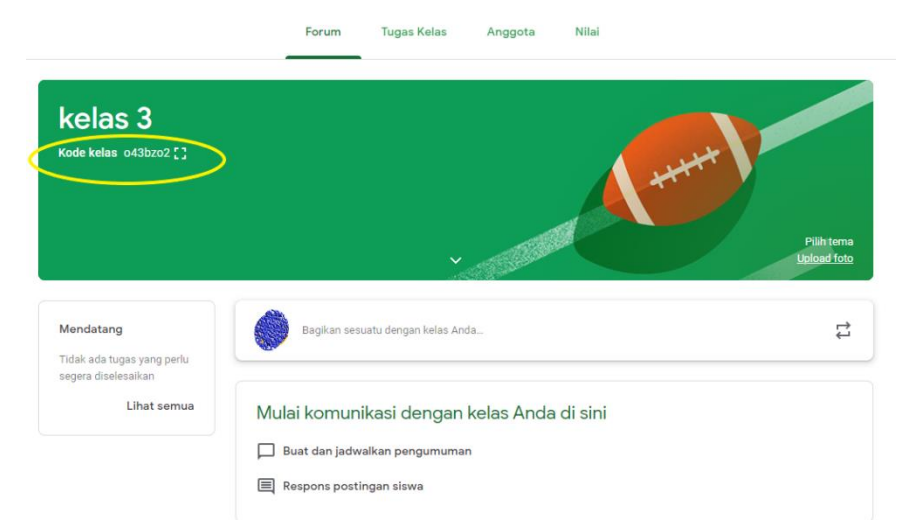

8. **Kode kelas** tersebut digunakan oleh Peserta didik untuk **masuk** kedalam **Google Classroom** yang telah anda buat.

#### **2. Mengundang pengajar lain untuk menjadi guru di classroom yang kita buat**

1. Di tampilan pertama saat membuka google classroom ada pilihan menu seperti **forum, tugas kelas, anggota, dan nilai**, untuk menambahkan guru pilihlah menu "**anggota**" dan akan muncul tampilan seperti gambar dibawah ini.

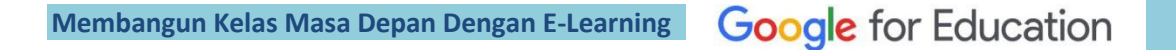

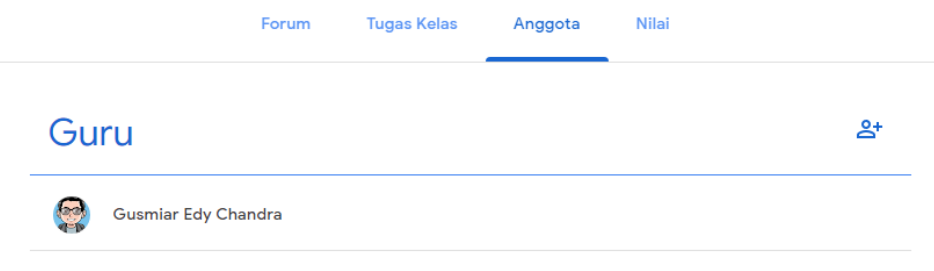

2. Kemudian Pilih Icon yang terdapat didalam "**Kotak Merah**". ( Lihat gambar dibawah ini :

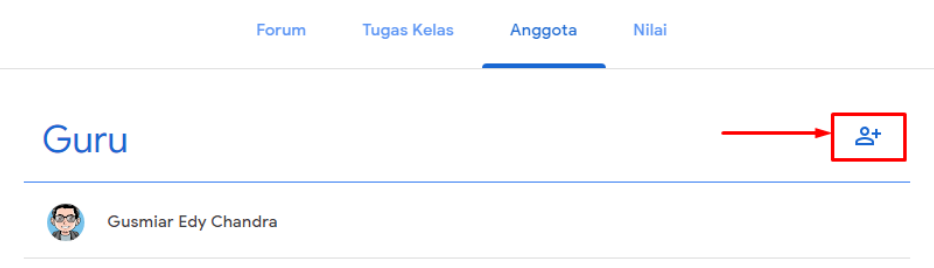

3. Setelah memilih Icon tersebut maka akan muncul tampilan seperti gambar dibawah ini. Kemudian masukkan email yang akan di undang untuk menjadi pengajar di Google Classroom anda.

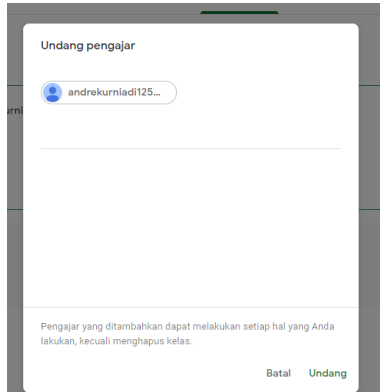

4. Setelah mengisi email lalu klik undang, maka secara otomatis akan ada pemberitahuan ke dalam email pengajar yang telah diundang ke classroom (Berikut tampilan email yang diterima oleh Pengajar yang diundang).

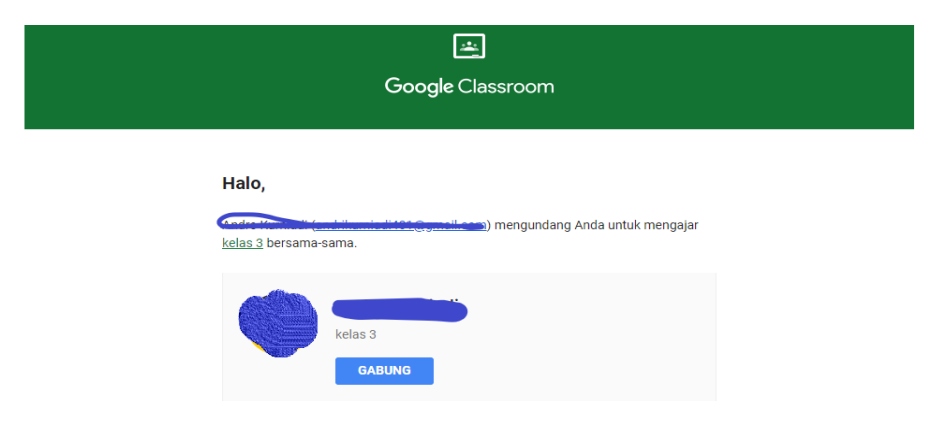

## **3. Membuat TOPIK pembelajaran**

Sebelum kita membuat "tugas, Kuis, dan melampirkan bahan ajar untuk siswa, ada baik nya kita membuat "TOPIK" disetiap pembelajaran, hal ini membuat penyajian pembelajaran di classroom kita terlihat lebih rapi. Penjelasan bisa dilhat pada gambar dibawah ini:

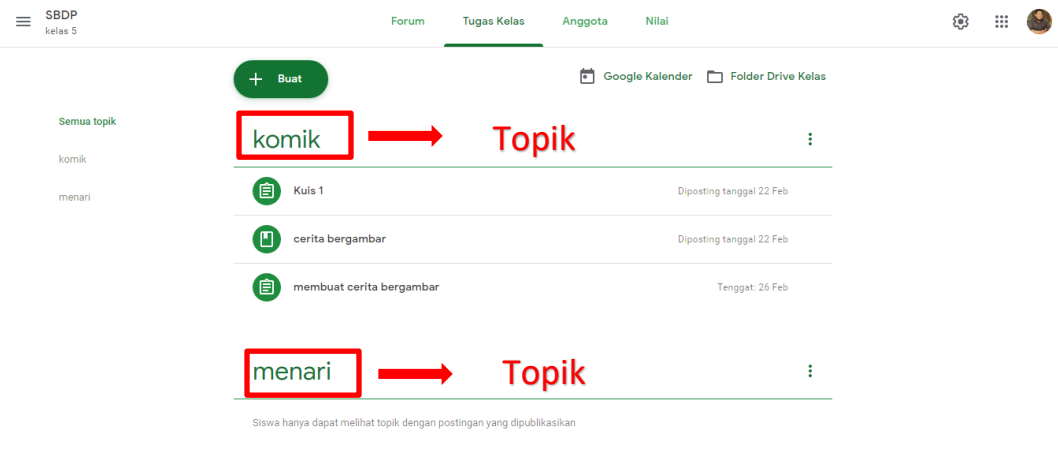

Untuk membuat topik bisa dilakukan dengan cara: Klik tombol  $\leftarrow$ Selanjutnya Pilih "Topik"

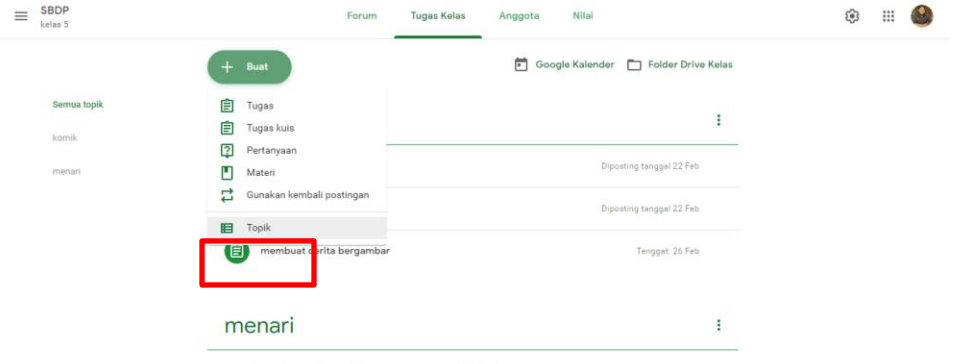

Isilah topik dengan Judul pembelajaran yang di inginkan, lalu klik "Tambahkan"

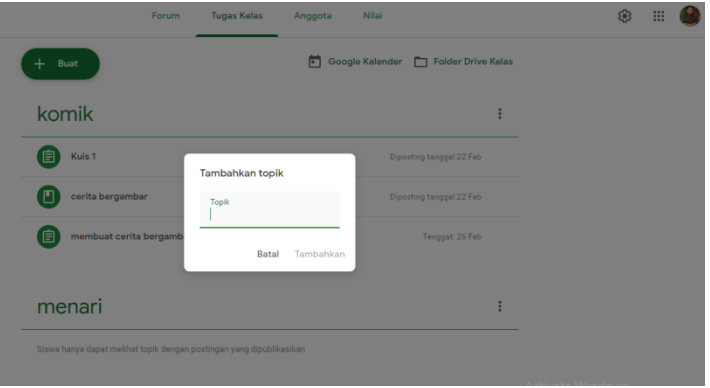

#### **4. Membuat tugas menggunakan Google Classroom**

1. Di tampilan pertama saat membuka google classroom ada pilihan menu seperti **forum, tugas kelas, anggota, dan** nilai, untuk menambahkan guru pilihlah menu "T**ugas Kelas**"**.**

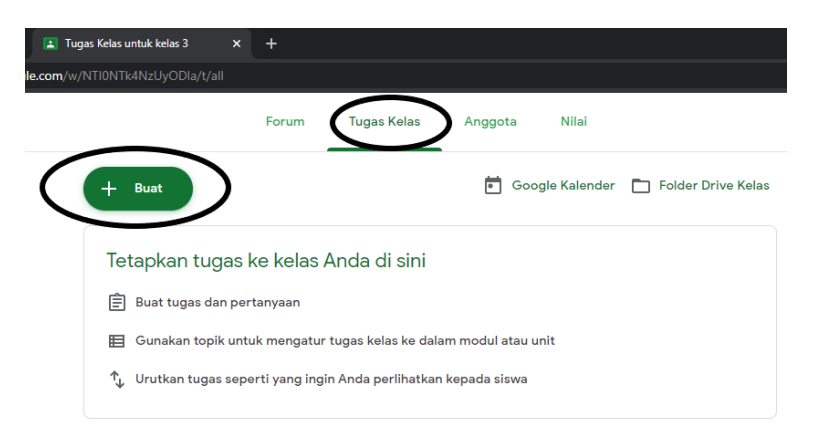

2. Setelah itu klik "**Buat**" (**Lihat lingkaran gambar diatas**) lalu pilih submenu "**Tugas**". (**Lihat gambar dibawah ini**)

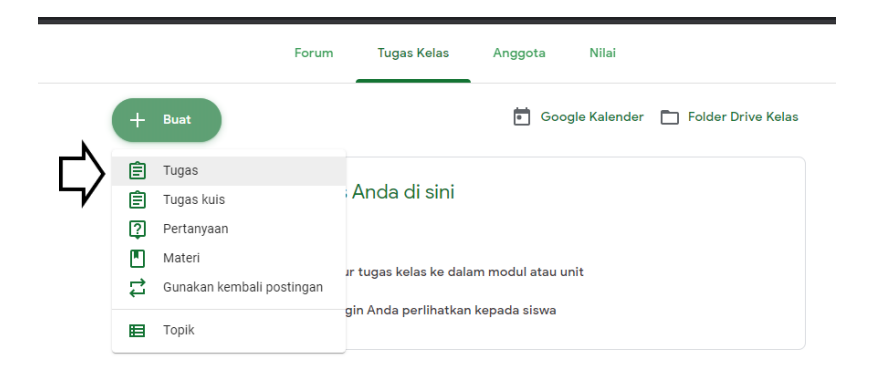

3. Setelah memilih submenu "**Tugas**" maka akan menampilkan form seperti judul tugas dan deskripsi tugas yang harus dikerjakan peserta didik. (**Lihat gambar dibawah ini**)

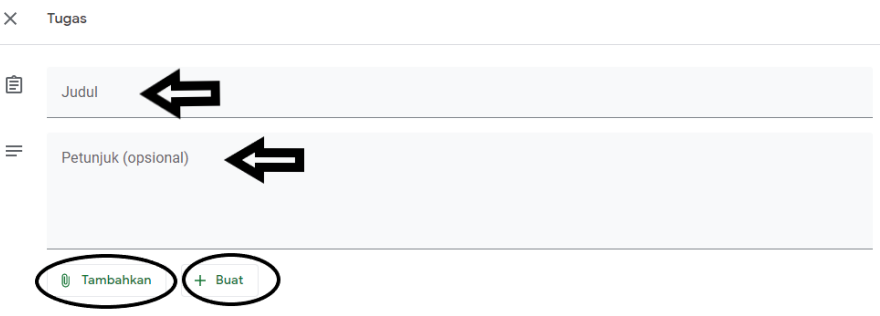

- 4. Untuk opsi tugas bisa dilakukan dengan 2 pilihan, yaitu jika guru telah membuat tugas maka bisa menggunakan fitur "**Tambahkan**". Namun, jika guru belum membuatnya bisa menggunakan fitur "**Buat**".
- 5. Berikut menu-menu yang terdapat dalam fitur "**Tambahkan**" dan "**Buat**". (Lihat gambar dibawah ini)

Menu pada fitur **Tambahkan** Menu pada fitur

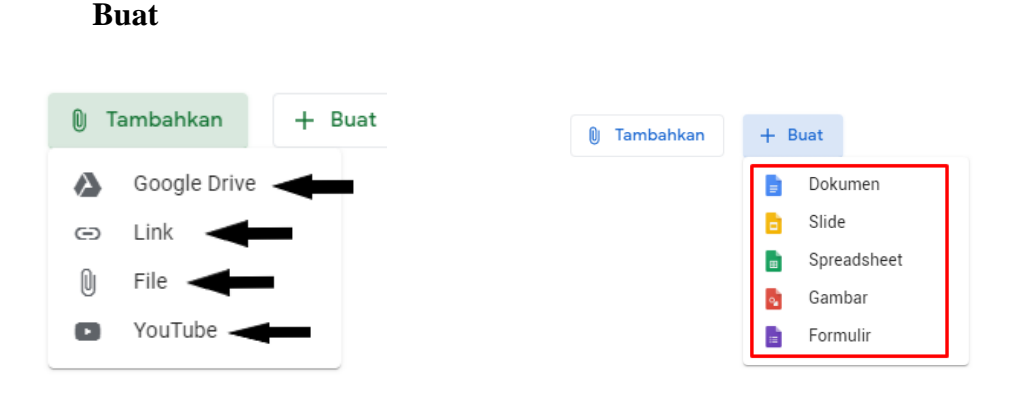

- 6. Penjelasan menu-menu yang terdapat dalam kedua fitur diatas :
	- ➢ Untuk fitur "**Tambahkan**" :
		- 1) Untuk opsi google drive

Klik Drive

Pilih item lalu klik Tambahkan.

Catatan: Jika melihat pesan bahwa Anda tidak memiliki izin untuk melampirkan file, klik Salin. Classroom akan membuat salinan untuk dilampirkan ke materi dan menyimpannya ke folder Drive kelas.

2) Untuk opsi link

Klik URL.

Masukkan URL, lalu klik Tambahkan.

- 3) Untuk opsi upload file. Untuk mengupload file, klik Lampirkan  $\mathbb{D}$ . Pilih file, lalu klik Upload.
- 4) Untuk opsi youtube Di kotak penelusuran, masukkan kata kunci, lalu klik Telusuri Q. Klik video > Tambahkan.
- ➢ Untuk fitur "**Buat**" :
	- 1) Untuk opsi Dokumen

Materi ataupun soal yang dibuat akan menghasilkan file berupa "**Dokumen**" atau seperti "**Microsoft Word**".

- 2) Untuk opsi Slide Materi akan disajikan dalam bentu Slide seperti "**Power Point**"
- 3) Untuk opsi SpreadSheet Materi akan disajikan dalam bentuk tabel seperti "**Excel**"
- 4) Untuk opsi Gambar Materi / file akan disajikan dalam bentuk gambar.
- 5) Untuk opsi Formulir Materi akan disajikan dalam bentuk Google Formulir. (Telah diberikan Tutorial Pembuatannya dibawah)
- **5. Menjadwalkan pengumpulan tugas.**

1. Dalam Google Classroom tugas yang diberikan juga dapat **dijadwalkan**, jika peserta didik **melebihi batas waktu** yang dijadwalkan maka nilai tidak akan muncul. Untuk memilih opsi **jadwal pengumpulan tugas** bisa dilakukan disamping saat pembuatan tugas (Lihat gambar dibawah ini).

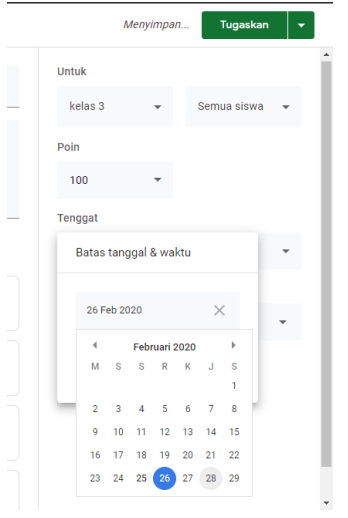

- 2. Untuk melakukan **penjadwalan tugas** pilih **batas tanggal & waktu** lalu pilih tanggal berapa tugas tersebut di kumpulkan (Lihat gambar diatas).
- 3. Setelah itu pilih waktu terakhir pengumpulan tugas sesuai dengan tanggal dan waktu yang diinginkan.

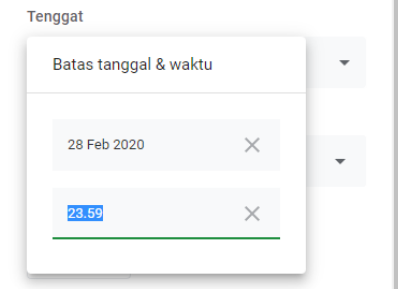

4. Setelah itu klik tugaskan dan tugas tersebut siap dikerjakan oleh peserta didik.

#### **6. Membuat Tugas Kuis Melalui Google Classroom**

1. Pertama-tama, masuk kedalam google classrom yang telah dibuat dan akan diberikan tugas Kuis. (Tampilannya akan seperti gambar dibawah ini). Kemudian pilihlah menu "**Tugas Kelas**"

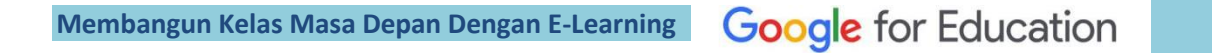

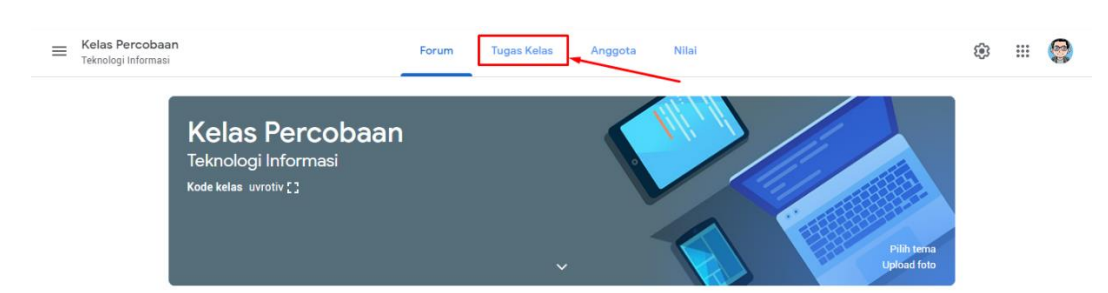

2. Kemudian akan muncul tampilan seperti gambar dibawah ini. Pilihlah menu "**Tugas Kuis**". (Lihat gambar dibawah ini).

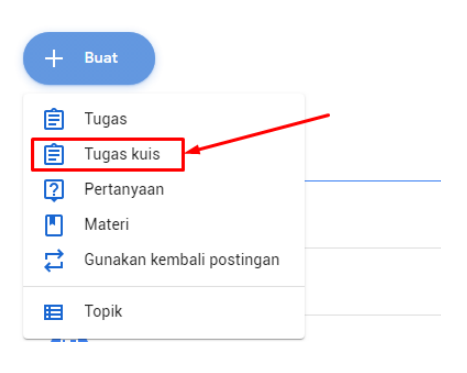

3. Setelah memilih menu "**Tugas Kuis**" maka akan muncul tampilan seperti gambar dibawah ini. (Isilah form sesuai dengan petunjuk).

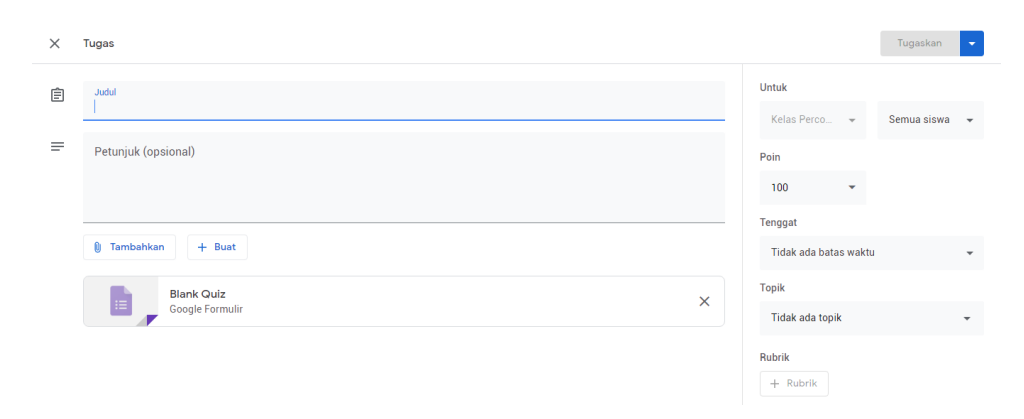

4. Setelah mengisi form sesuai dengan petunjuk, maka pilihlah "**Google Formulir : Blank Quiz**" (Lihat gambar dibawah ini).

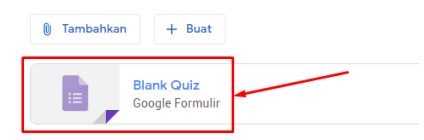

5. Setelah memilih "**Google Formulir : Blank Quiz**" maka akan muncul tab baru dengan tampilan seperti dibawah ini :

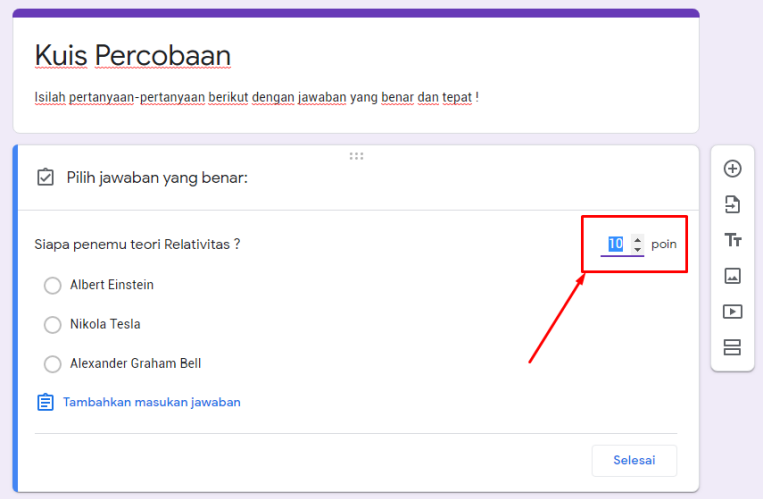

- 6. Buat dan isilah soal sesuai dengan petunjuk. Kemudian jangan lupa untuk memberikan poin pada setiap soal yang dibuat. Google Formulir akan Otomatis menyimpan saat Anda melakukan edit soal / menambah soal. (Untuk penjelasan lengkapnya lihat **Tutorial Tentang "Membuat Soal Di Google Form"** dibawah ini)
- 7. Setelah selesai maka tunggu beberapa detik untuk Google Formulir menyimpan editan scara otomatis, dan close/ tutup tab Google Formulir tersebut.
- 8. Setelah menutup Google Formulir tersebut kalian akan kembali pada tampilan pembuatan tugas. (Lihat gambar dibawah ini).

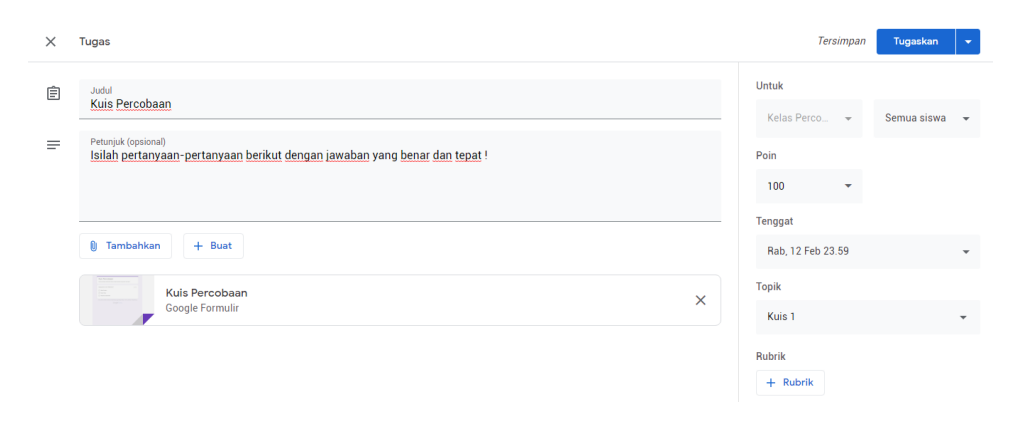

- 9. Jika form yang diberikan telah dibuat sesuai petunjuk dan keinginan Anda maka atur penjadwalan tugas, pengumpulan tugas, dan juga opsi siswa yang akan diberikan tugas. (Contohnya : gambar diatas)
- 10. Jika sudah maka pilihlah "**Tugaskan**"

#### **7. Membuat materi menggunakan Google Classrom**

1. Pertama-tama, masuk kedalam google classrom yang telah dibuat dan akan diberikan tugas Kuis. (Tampilannya akan seperti gambar dibawah ini). Kemudian pilihlah menu "**Tugas Kelas**"

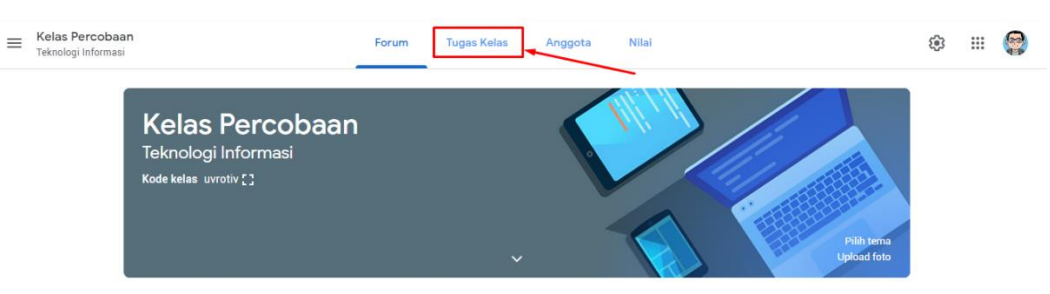

2. Kemudian akan muncul tampilan seperti gambar dibawah ini. Pilihlah menu "**Materi**". (Lihat gambar dibawah ini).

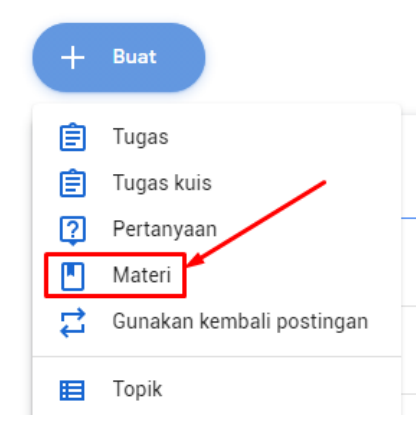

3. Setelah memilih menu materi maka akan muncul tampilan seperti pada gambar dibawah ini.

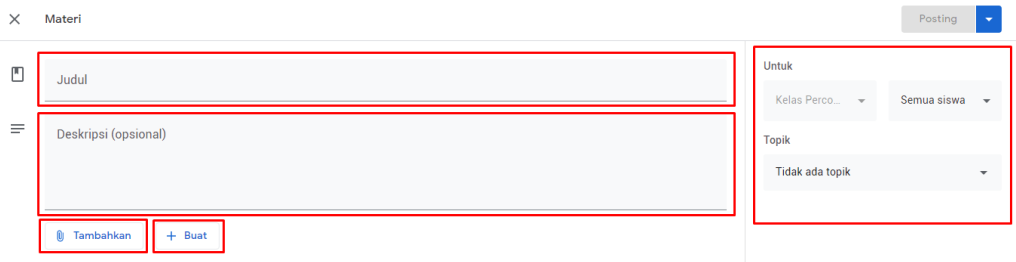

- 4. Isilah yang berada **didalam kota merah** sesuai dengan petunjuk yang ada.
- 5. Sebagai tambahan, untuk fitur "**Tambahkan**" dan "**Buat**" masih sama dengan fitur saat **pembuatan tugas**. Perbedaannya adalah menu disebelah kanan yakni tidak ada **jumlah nilai** dan **jadwal waktu pengumpulan**.
- 6. Jika sudah diisi sesuai dengan petunjuk dan keinginan maka atur **penjadwalan materi** ataupun langsung di **Posting**.
- **8. Cara memberikan penilaian kepada hasil kerja peserta didik di Google Classroom**
	- 1. Masuk kedalam **Google Classroom** yang telah dibuat dan masuk kedalam kelas yang akan diberikan nilai. Kemudian pilih menu "**Nilai**". (lihat gambar dibawah ini)

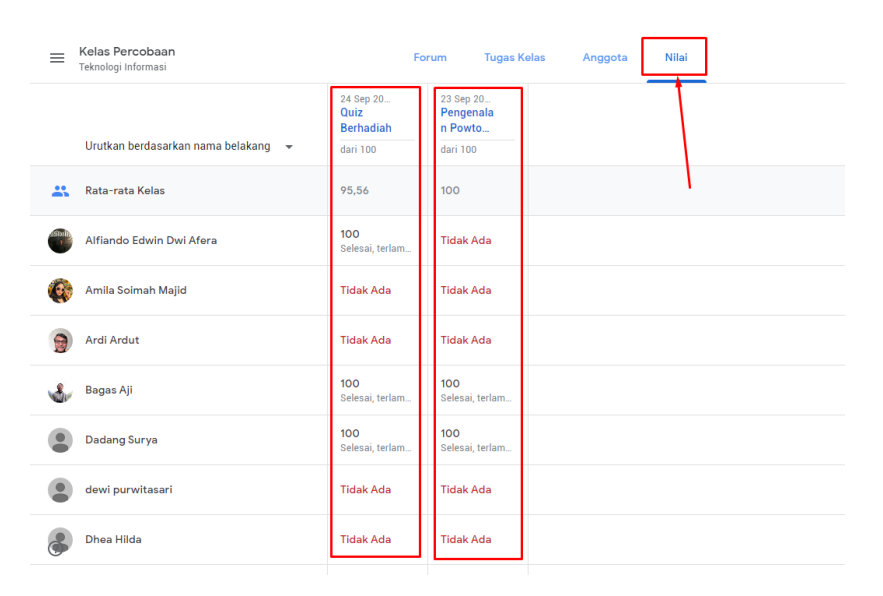

2. Tampilan tugas dan nilai akan seperti diatas, namun ini bersifat *Universal* (semua tugas). Jika ingin menilai satu persatu maka silahkan klik salah satu tugasnya. Maka akan muncul tampilan seperti dibawah ini :

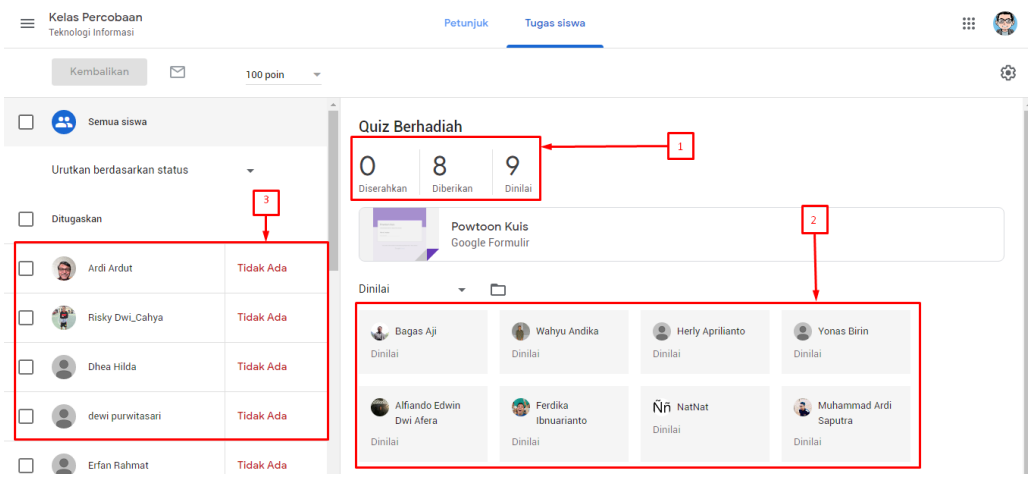

#### Keterangan :

Nomor 1 : adalah jumlah peserta didik yang menyerahkan tugas dan juga peserta didik yang telah di nilai.

Nomor 2 : adalah daftar nama peserta didik yang telah dinilai oleh guru.

- Nomor 3 : adalah daftar nama-nama peserta didik yang diberikan tugas oleh guru.
- 3. Untuk memberikan nilai bagi peserta didik yang belum mengumpulkan, yaitu dengan cara memilih salah satu nama peserta didik dan klik "**Tidak ada**" (lihat gambar dibawah ini)

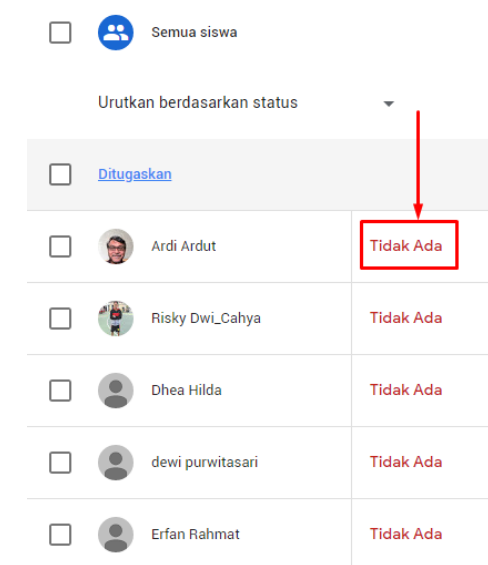

4. Kemudian akan muncul kolom untuk memasukkan nilai, untuk nilai Tugas guru bisa memberikan nilai sesuai dengan kemampuan peserta didik dalam menjawab soal. Namun, untuk tugas quiz akan otomatis dinilai sehingga guru dapat memasukkan nilai sesuai dengan perhitungan dari Google Form. (Lihat gambar dibawah ini)

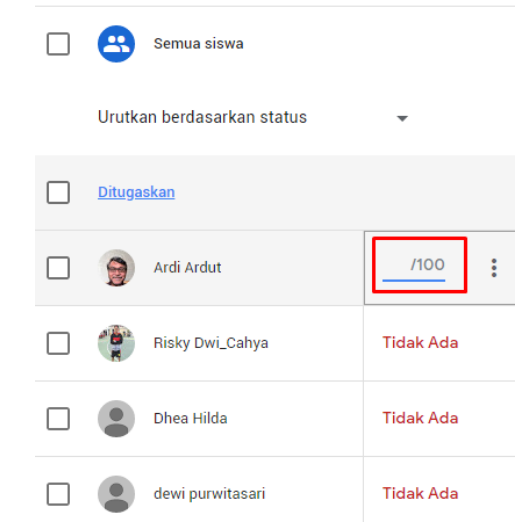

5. Guru bisa memberikan komentar pribadi yang dikhususkan untuk menilai Tugas peserta didik yang telah dikumpulkan. (Lihat gambar dibawah ini)

**Google** for Education **Membangun Kelas Masa Depan Dengan E-Learning** 

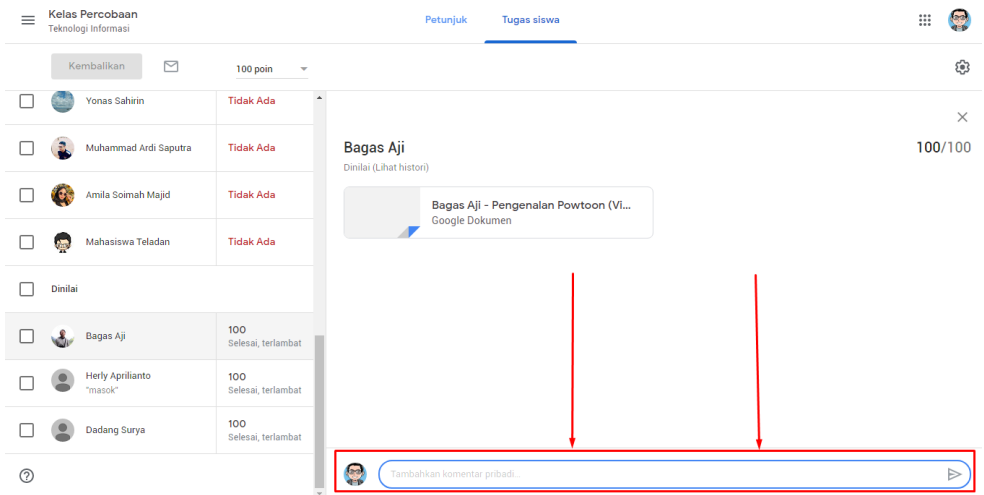

6. Guru juga bisa mendownload hasil nilai dari seluruh tugas yang diberikan kepada peserta didik, yaitu dengan cara memilih icon "**Gear**" atau "**Pengaturan**", maka akan muncul submenu seperti gambar dibawah ini.

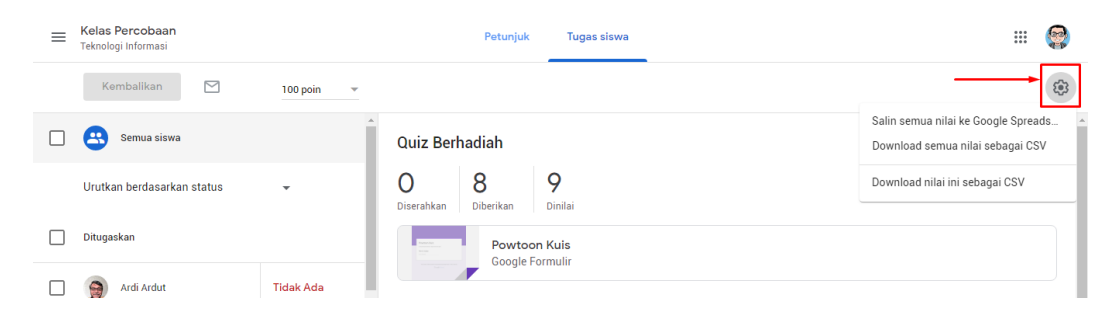

7. Kemudian ada 2 pilihan dalam mendownload nilai dari google classroom. Yakni :

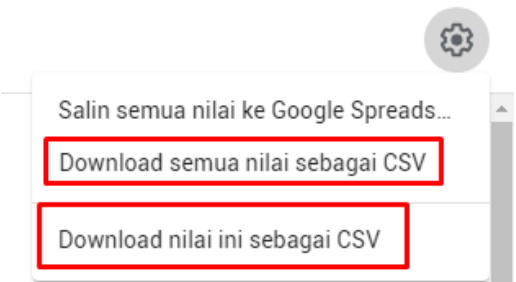

- Yang pertama (Kotak merah atas) : digunakan untuk mendownload hasil nilai secara keseluruhan (Semua Tugas).
- Yang kedua (Kotak merah bawah) : digunakan untuk mendownload hasil nilai tugas yang dibuka (sedang dibuka untuk didownload).
- 8. Hasil download akan berupa "**.csv**" yang dapat dibuka menggunakan "**Microsoft Excel**"

# **b. Peserta didik**

 $\equiv$  Google Classroom

- **1. Cara Peserta didik masuk kedalam Google Classroom yang telah dibuat**
	- 1. Pertama, masuk kedalam akun gmail peserta didik. Setelah masuk maka akan muncul tampilan seperti gambar dibawah ini.

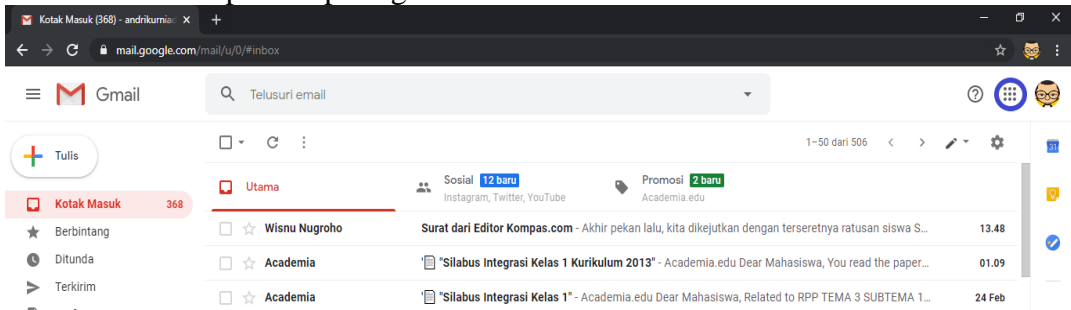

2. Kemudian, klik simbol kotak kecil yang berjumlah sembilan (lihat lingkaran biru) dan pilih Menu "**Classroom**".

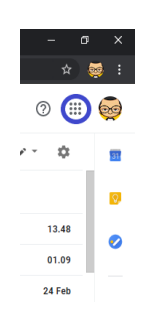

3. Setelah mengeklik "**Classroom**" maka akan muncul tampilan seperti gambar dibawah ini :

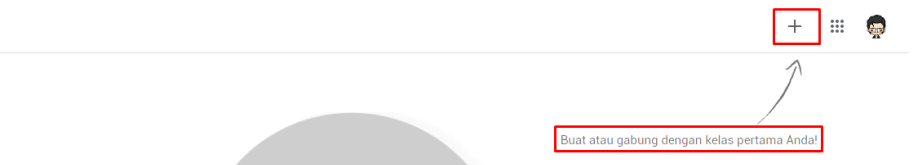

4. Setelah muncul tampilan tersebut maka pilihkan tanda **Plus (+)** dan pilih "**Gabung Ke Kelas**". Lalu akan muncul form seperti gambar dibawah ini, pastekan / Tuliskan "**Kode Kelas**" yang diberikan Oleh Guru dan klik "**Gabung**".

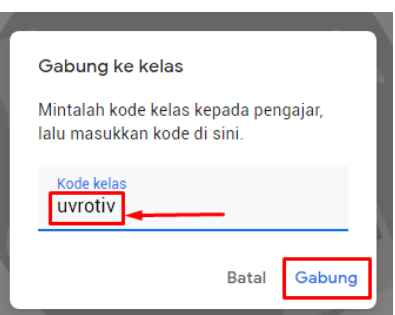

5. Jika Peserta Didik telah bergabung maka akan muncul tampilan seperti gambar dibawah ini :

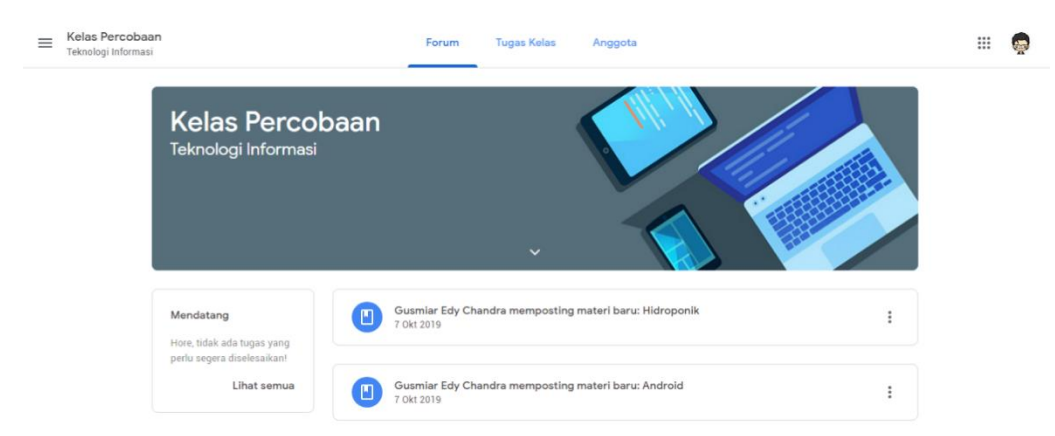

- 6. Peserta didik **siap untuk mengikuti** kegiatan Pembelajaran yang dilakukan di **Google Classroom**.
- **2. Cara memberikan/menyerahkan tugas kedalam Google Classroom**
	- 1. Buka menu "**Tugas**" dan pilih salah satu tugas yang ingin dikumpulkan. (Lihat gambar dibawah ini)

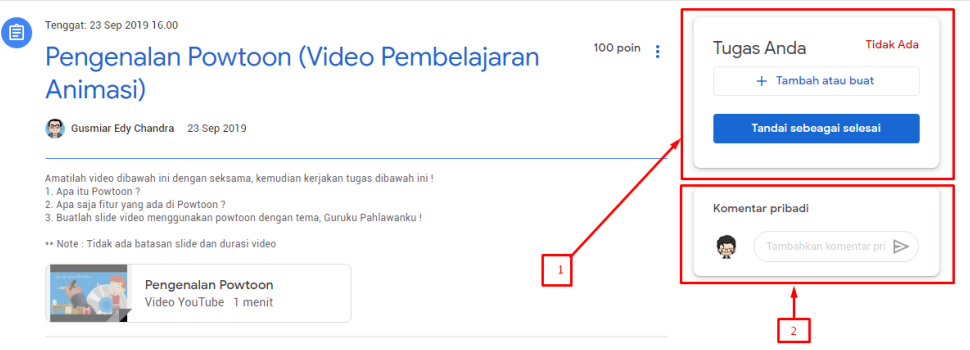

#### Keterangan :

- Nomor 1 : Digunakan untuk mengupload file yang telah dibuat dikomputer kita untuk diserahkan atau kita juga bisa membuat dengan pilihan dokumen, SpreadSheet, maupun Slide.
- Nomor 2 : Digunakan untuk memberikan komentar pribadi kita kepada Guru kita (Private Message)
- 2. Jika sudah mengupload dan membuat tugas, maka pilihkan "**Tandai sebagai selesai**" atau "**Serahkan**".

#### **B. Google Form/ Google Formulir**

**a. Membuat soal di google form**

**Membangun Kelas Masa Depan Dengan E-Learning Google** for Education

1. Di sebelumnya terdapat fitur untuk membuat soal di google form seperti gambar dibawah ini.

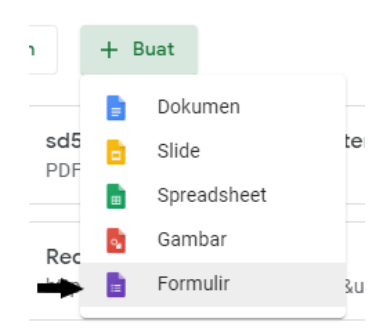

2. Setelah memilih formulir maka akan otomatis membuat file form di tugas classroom tersebut.

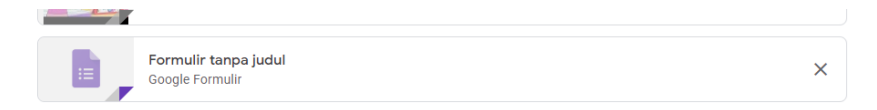

- 3. Kemudian klik file tersebut maka otomatis akan membuka google form di tab baru browser anda.
- 4. Setelah itu ubah judul formulir menjadi nama soal yang akan anda buat, lalu anda bisa menambahkan deskripsi seperti perintah untuk mengerjakan soal tersebut. (**Lihat gambar dibawah ini**).

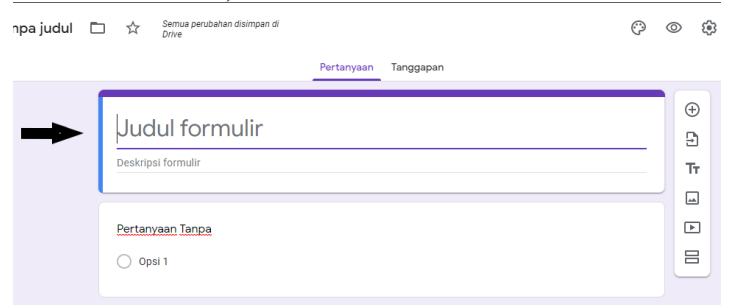

5. Kemudian untuk membuat soal bisa di lakukan di platform pertanyaan dengan opsi pilihan yang banyak seperti, **pilihan ganda, jawaban singkat, paragraph, kotak centang, dan upload file**.

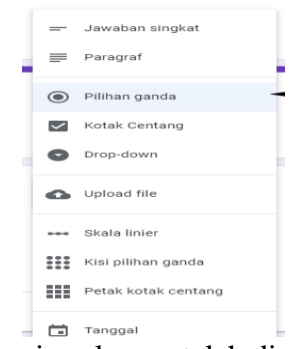

➢ Penjelasan singkat tentang opsi soal yang telah disediakan.

1) Untuk opsi pilihan ganda

Untuk opsi pilihan jawaban bisa menambahkan dengan klik tambahkan lainnya.

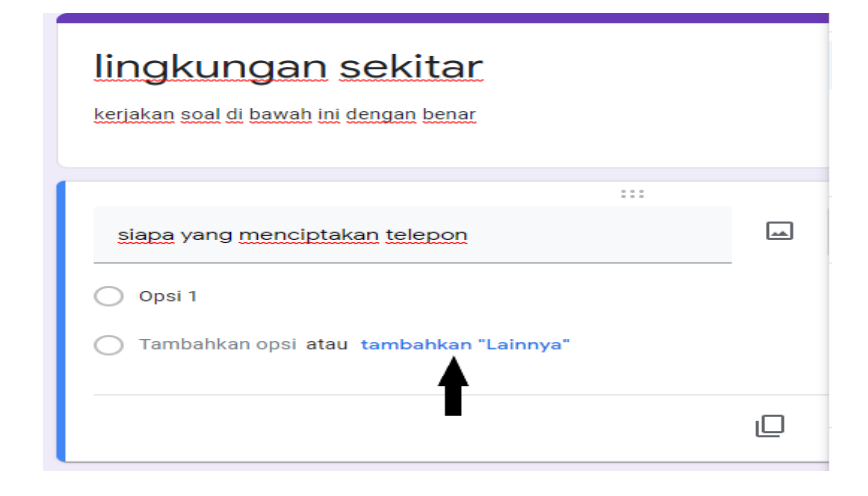

2) Untuk opsi jawaban singkat dan paragraf Untuk opsi tersebut bisa dilakukan dengan peserta didik dengan menuliskan jawabannya di form tersebut.

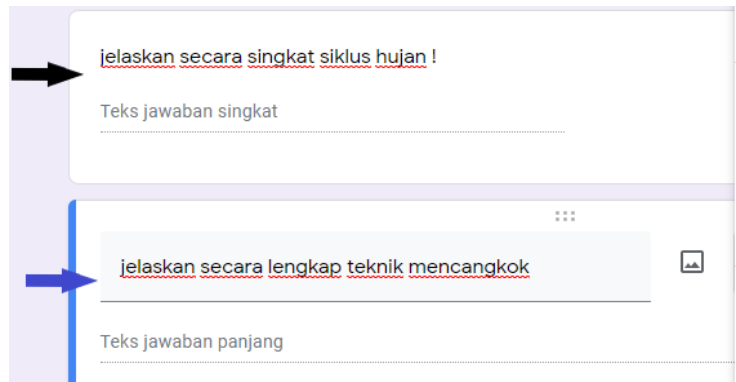

3) Untuk opsi upload file Klik upload file dalam pilihan pertanyaan

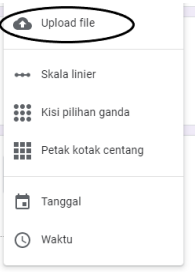

Setelah itu pilih format apa saja yang ingin di upload ke gooogle form tersebut bisa **gambar, dokumen dan lain lain**. Lalu bisa juga untuk mengatur banyaknya file yang harus di kirimkan dan besar kecilnya file tersebut seperti gambar di bawah ini

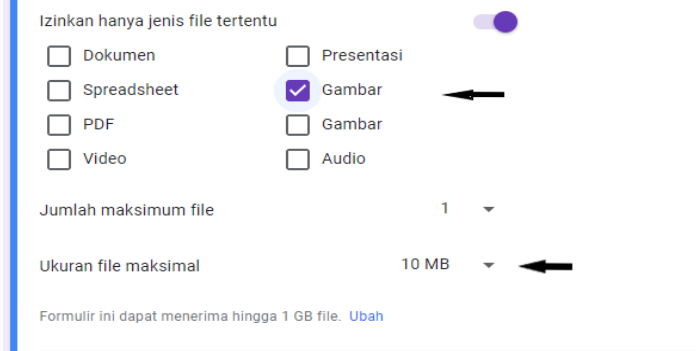

6. Setelah membuat pertanyaan di google form sekarang atur semua soal yang terdapat di google form tersebut ke setelan kuis agar dapat membuat kunci jawabannya (**Lihat gambar dibawah ini**)

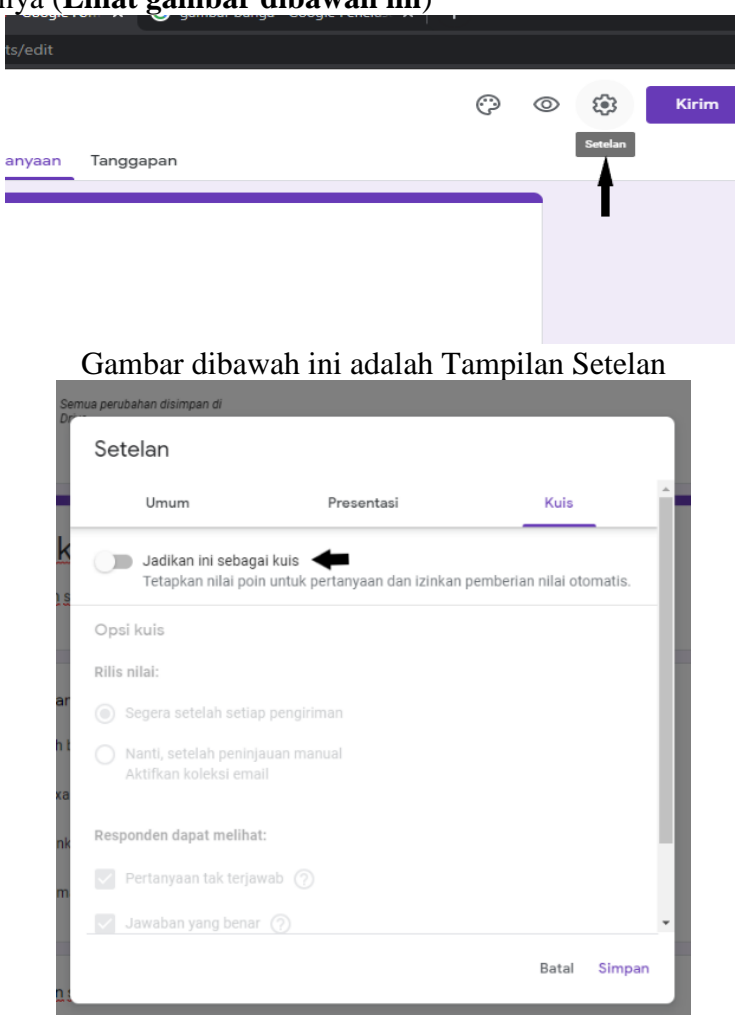

- 7. Setelah masuk ke pengaturan kuis silahkan untuk mengaktifkan tombol "Jadikan Ini Sebagai kuis" agar bisa di atur untuk nilai dan respondennya
- 8. Kemudian atur opsi rilis nilai serta responden bagi yang mengisi soal yang sudah anda buat seperti gambar di bawah ini. setelah selesai di atur tekan selesai

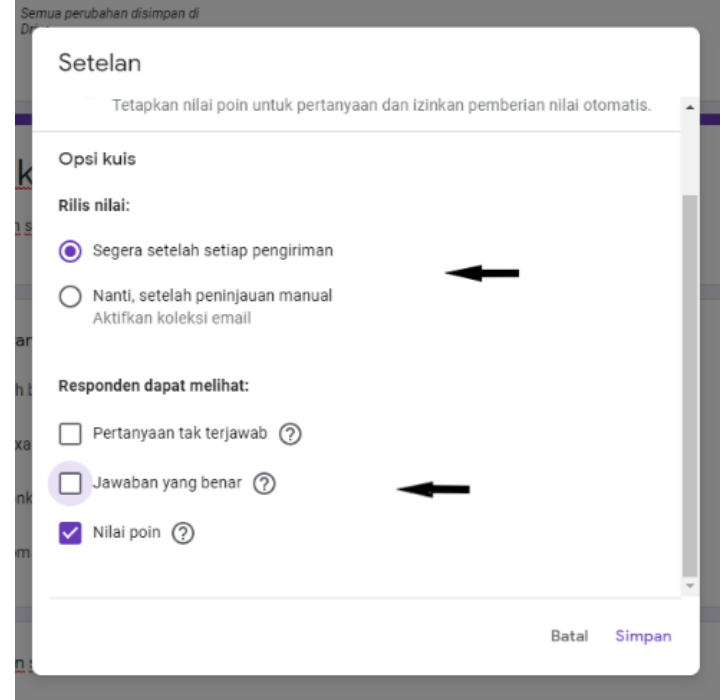

9. Selanjutnya untuk membuat kunci jawaban buka form pertanyaan dan klik kunci jawaban seperti yang terdapat di gambar di bawah ini. dan anda juga bisa memilih tombol wajib di isi agar peserta didik anda tidak bisa melewatkan satu soal

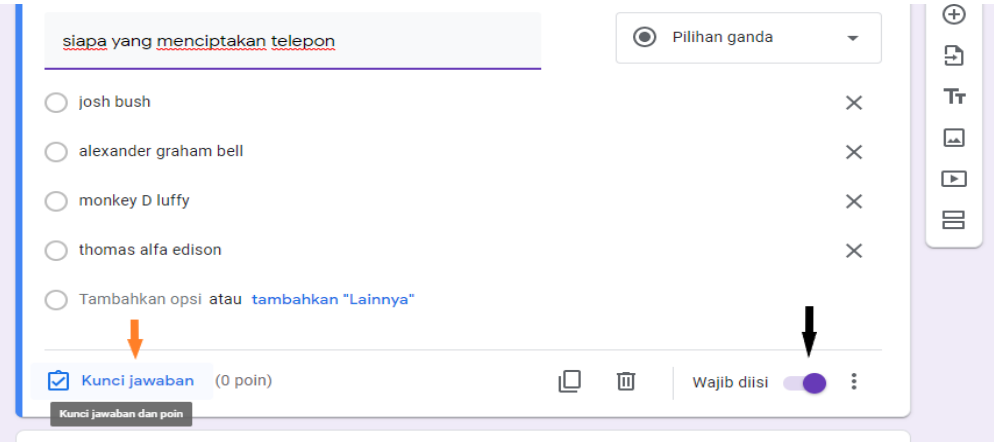

10. Jika sudah membuka opsi kunci jawaban aturlah skor yang terdapat di pertanyaan tersebut dan jika pertanyaan tersebut pilihan ganda maka pilihlah jawaban mana yang paling benar. Jika sudah klik selesai.

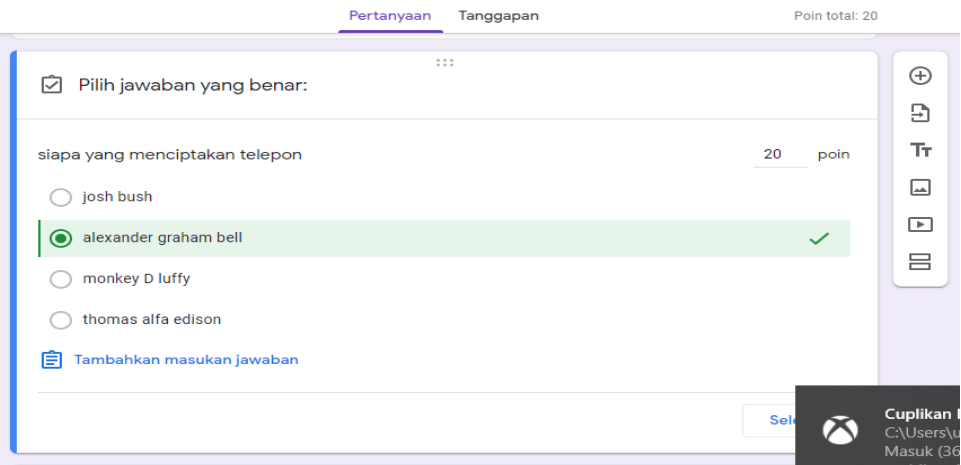

11. Setalah semua pertanyaan di buat kunci jawaban, Tuga bisa dibagikan melalui email maupun link yang terdapat di opsi **Kirim**

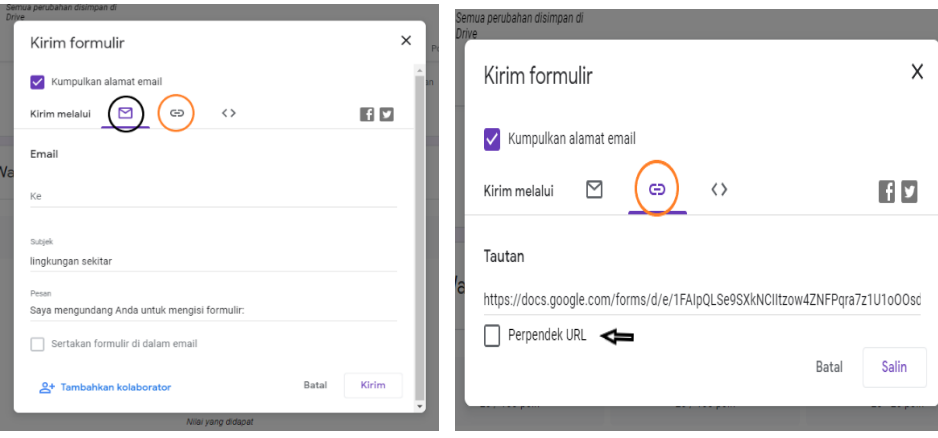

12. Namun jika membuatnya melalui google classroom maka file form tersebut sudah otomatis tersimpan di google classroom dan bisa ditugaskan ke peserta didik.

# **C. Google Drive**

## **a. Menyimpan file dan membagikan file di google drive**

1. Buka dan login gmail anda dan pilihlah drive di gambar kupulan kotak kecil yang ada di samping profil akun anda seperti gambar di bawah ini.

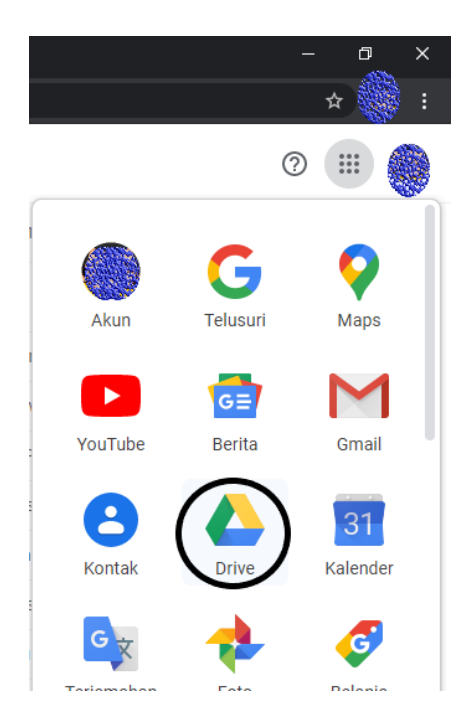

2. Setelah itu akan membukan tab baru dan muncul platform google drive di browser anda, kemudian klik tanda "+" untuk membuat folder atau mengupload file ke google drive anda.

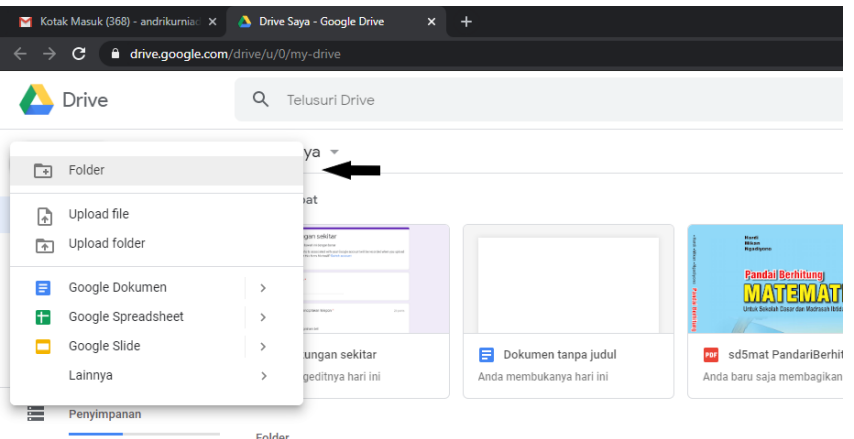

3. Untuk membuat folder pilih opsi upload folder dan kemudian isi judul folder yang akan anda simpan. (Lihat gambar dibawah ini)

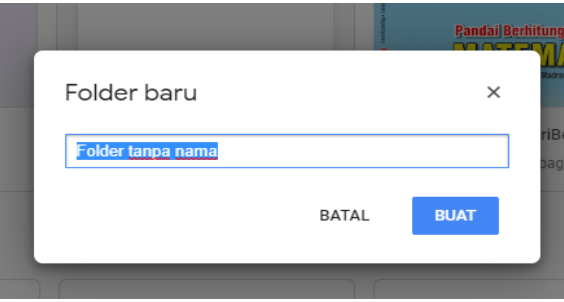

4. Setelah selesai membuat folder klik kanan folder yang ingin di bagikan maka akan muncul opsi seperti gambar di bawah ini.

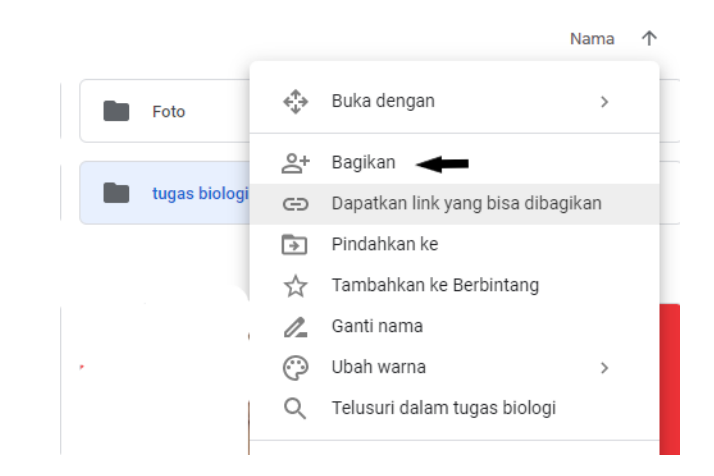

5. Lalu klik tanda bagikan, kemudian akan muncul pilihan untuk membagikan file tersebut menggunakan link atau menuliskan alamat email teman anda yang ingin dibagikan filenya.

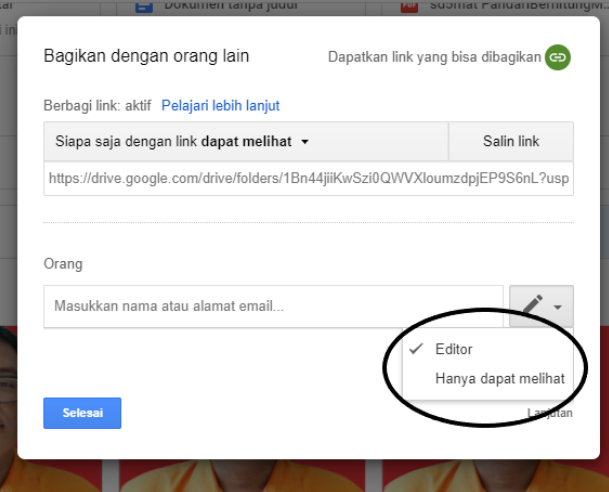

- 6. Untuk menambahkan orang melalui email terdapat pilihan **editor** yang artinya orang tersebut dapat mengedit isi file folder yang anda buat, tetapi jika memilih opsi **hanya dapat melihat** maka orang tersebut tidak dapat mengedit file anda dan hanya bisa melakukan download saja.
- 7. Setelah di tulis alamat email dan opsinya maka pilih **Kirim**, kemudian akan muncul opsi untuk pemberitahuan ke orang tersebut bisa menggunakan pemberitahuan lewat email maupun menyalin link yang bisa di kirimkan seperti gambar di bawah ini.

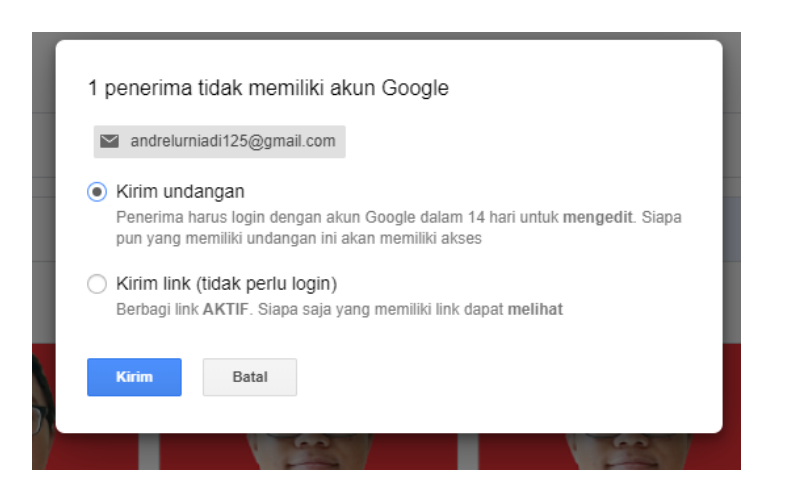

8. Untuk mengupload file bukalah folder drive anda dan klik kanan untuk melihat beberapa opsi seperti gambar dibawah ini

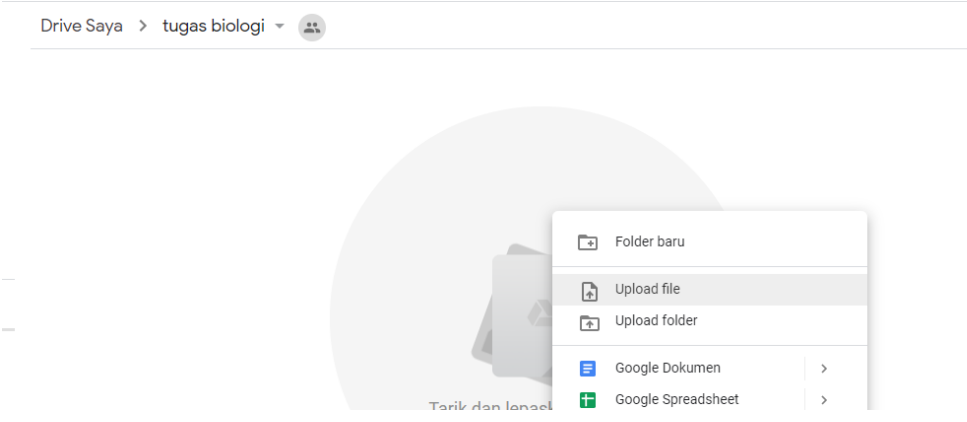

 $\qquad \qquad \blacksquare$ 

9. Kemudian pilihlah file yang akan anda upload dari file komputer Anda. File bisa berupa gambar, dokumen maupun video.

10. Setelah di upload maka akan muncul pemberitahuan seperti gambar di bawah ini

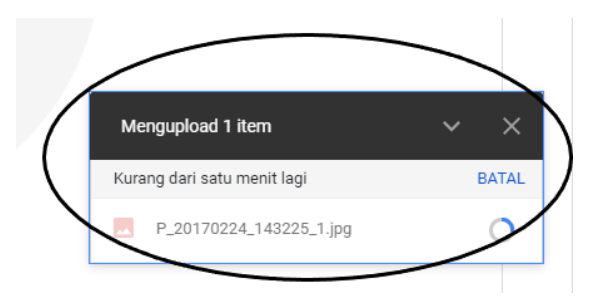

11. Jika sudah selesai upload maka file anda akan otomatis tersimpan di folder drive anda seperti gambar di bawah ini.

#### **Google** for Education **Membangun Kelas Masa Depan Dengan E-Learning**

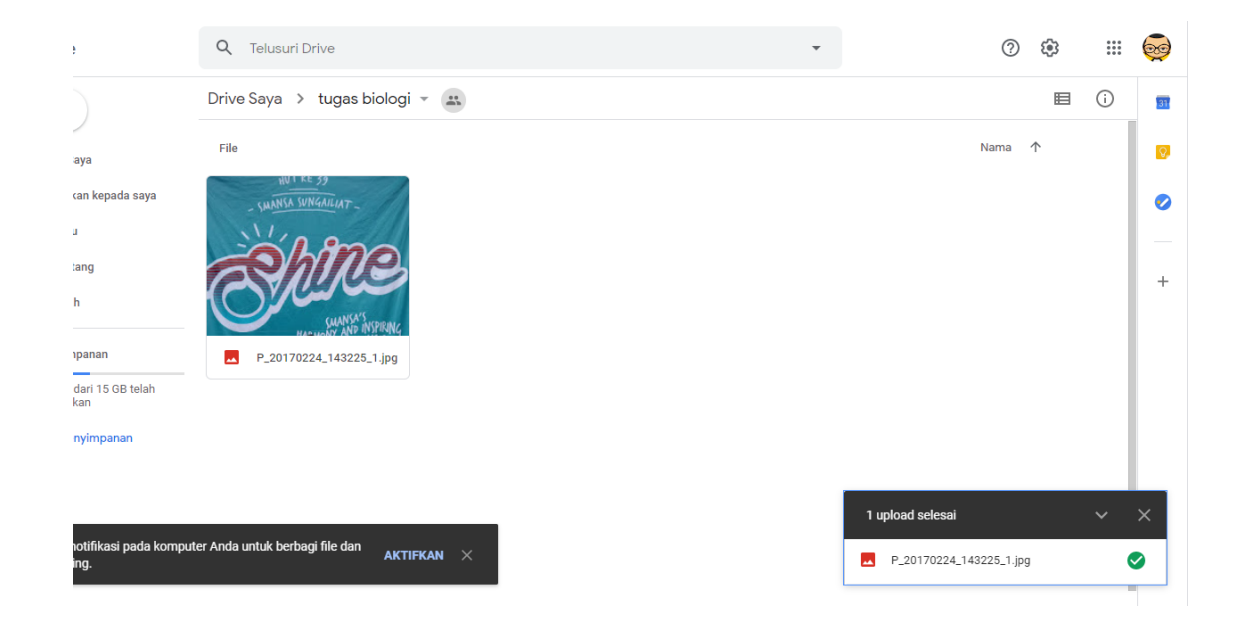